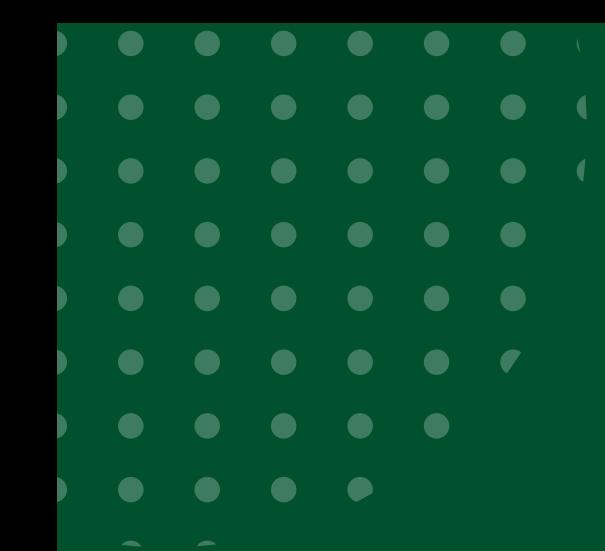

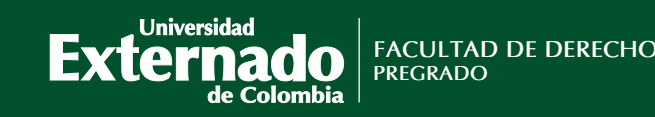

# PROCEDIMIENTO PARA EL REGISTRO, PAGO E INSCRIPCIÓN DE LOS PREPARATORIOS

Ingrese a la página WEB de la Universidad y escoger la opción "Pagos en línea e impresión de recibos"

https://bit.ly/2N7HRAn

## SÍGANOS EN LAS REDES SOCIALES

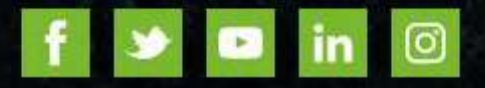

### **SERVICIOS ACADÉMICOS**

 $\bigcirc$ 

 $\bullet$ 

 $\bullet$ 

 $\bullet$ 

 $\bullet$ 

 $\bullet$ 

 $\bullet$ 

 $\bigcirc$ 

 $\bigcirc$ 

Correo electrónico Recuperación de contraseña « Tutoriales: ingreso al correo y restablecimiento de contraseña Encuestas de Autoevaluación Información de pagos para docentes y proveedores Sistema SAREX

PAGOS EN LÍNEA E IMPRESIÓN DE RECIBOS

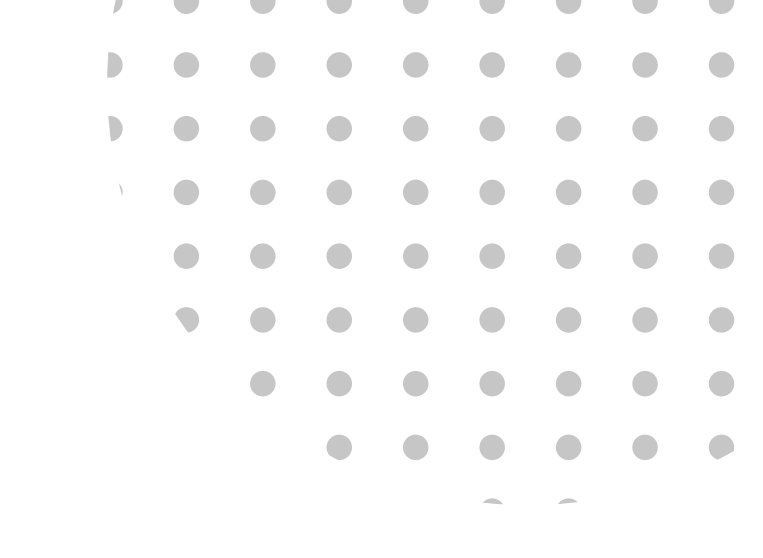

# PAGAR PREPARATORIO

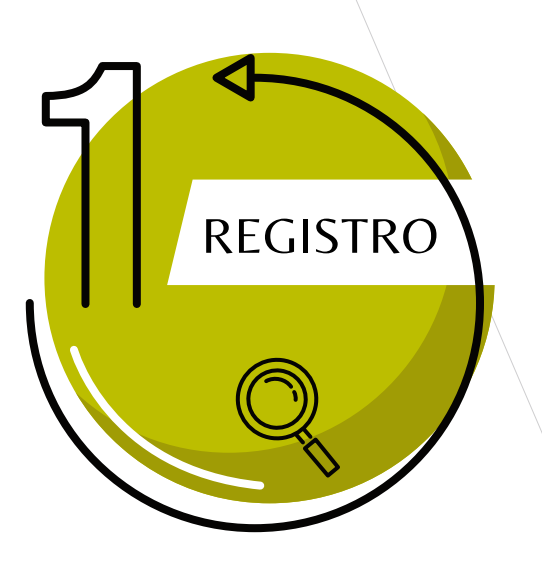

## Digite los datos solicitados

Confirme la información $\hat{\mathcal{Y}}$ pulse en el botón <mark>"ingresar"</mark>

## 

 $\begin{picture}(220,20) \put(0,0){\line(1,0){10}} \put(15,0){\line(1,0){10}} \put(15,0){\line(1,0){10}} \put(15,0){\line(1,0){10}} \put(15,0){\line(1,0){10}} \put(15,0){\line(1,0){10}} \put(15,0){\line(1,0){10}} \put(15,0){\line(1,0){10}} \put(15,0){\line(1,0){10}} \put(15,0){\line(1,0){10}} \put(15,0){\line(1,0){10}} \put(15,0){\line($ 

 $\begin{array}{c} \bullet \\ \bullet \end{array}$ 

 $\bigcirc$ 

 $\sqrt{2}$ 

 $\bigcirc$ 

 $\bigcirc$ 

 $\begin{array}{c} \bullet \\ \bullet \end{array}$ 

 $\bigcirc$ 

 $\bigcirc$ 

#### **DATOS INICIALES**

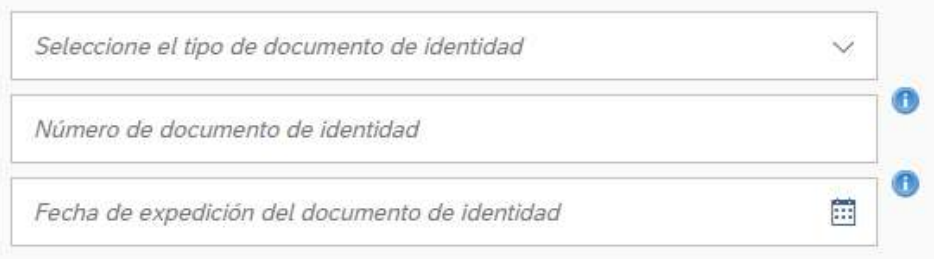

#### Acepto la política de tratamiento de datos personales

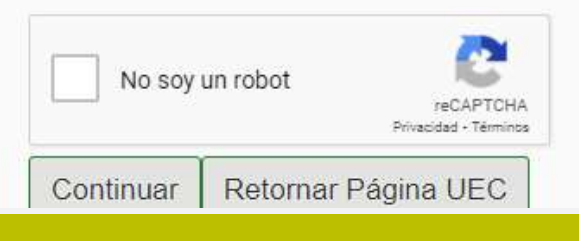

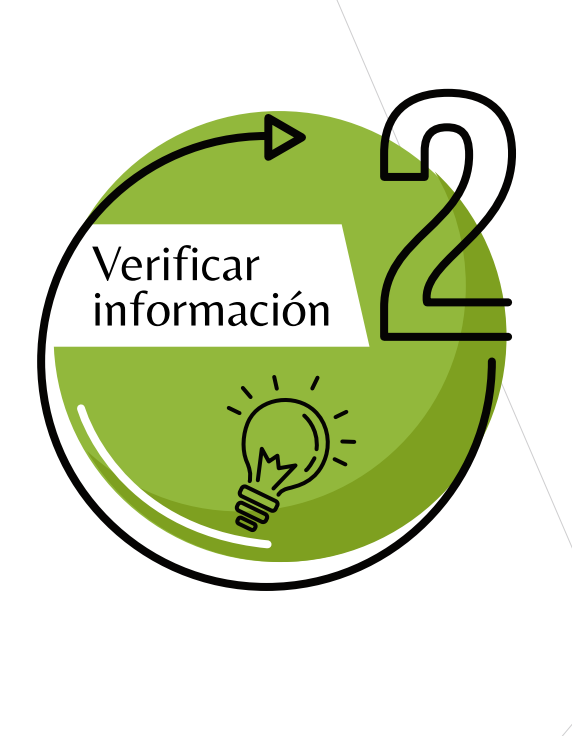

### Pulsar en el botón: Otros pagos académicos

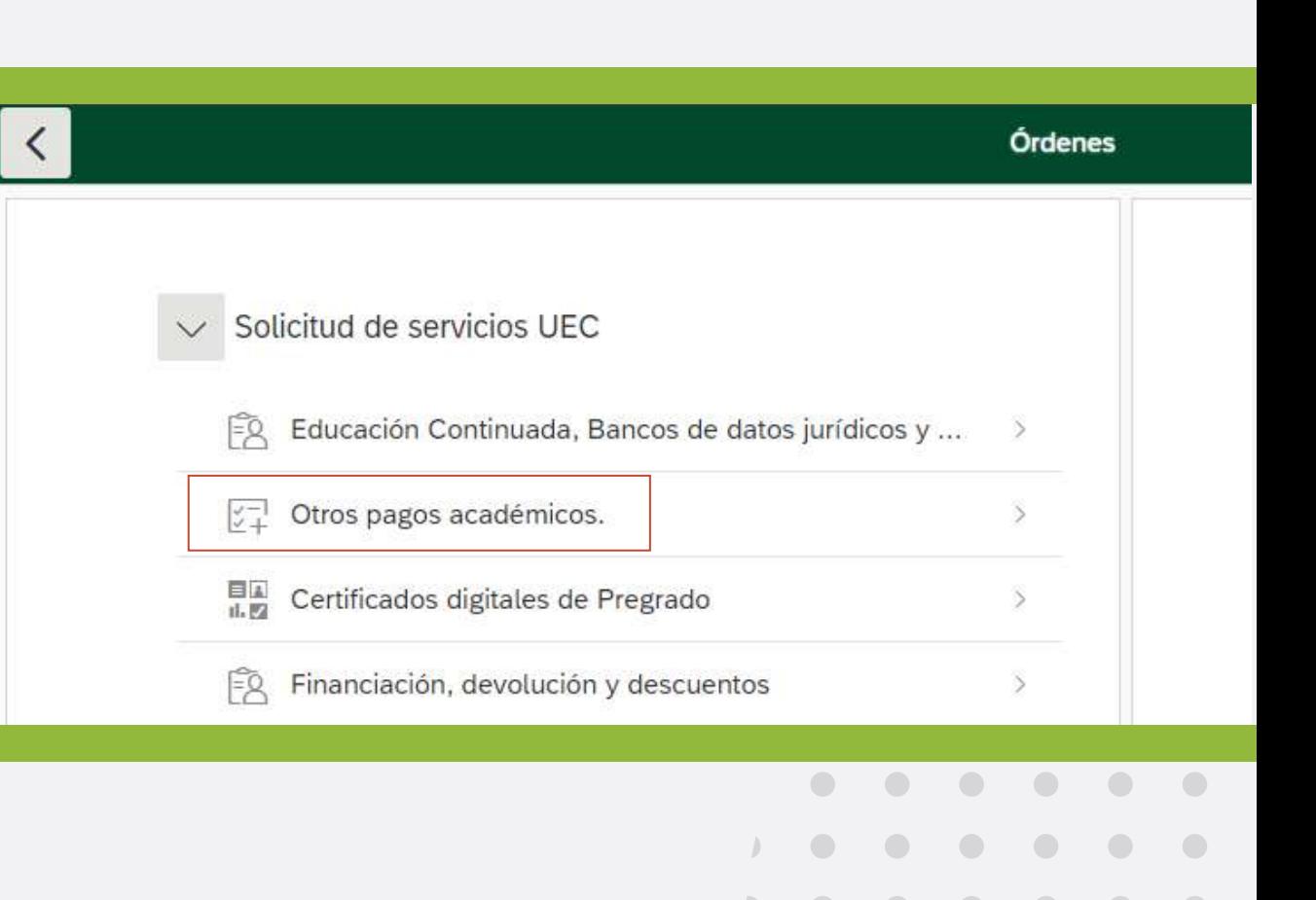

 $\bullet$ 

 $\qquad \qquad \bullet$ 

 $\bigcirc$ 

 $\begin{array}{c} \hline \end{array}$ 

 $\qquad \qquad \Box$ 

 $\qquad \qquad \Box$ 

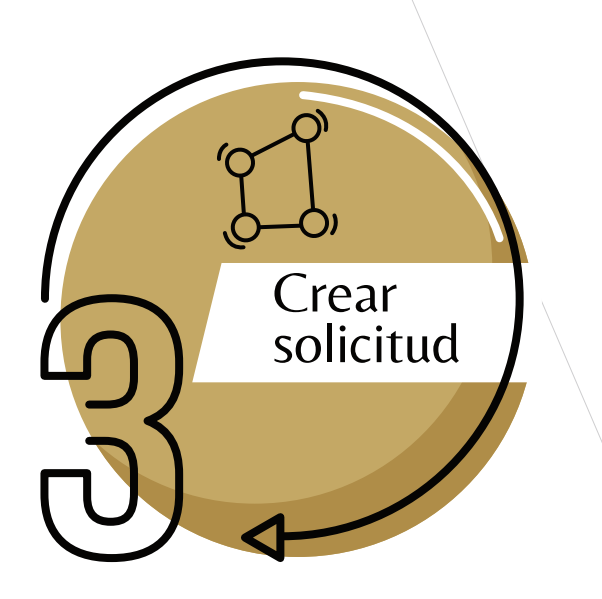

Oprimir en la <mark>part<u>e d</u>erecha</mark> de cada casilla $\Box$ para activar el autollenado y escoger el concepto

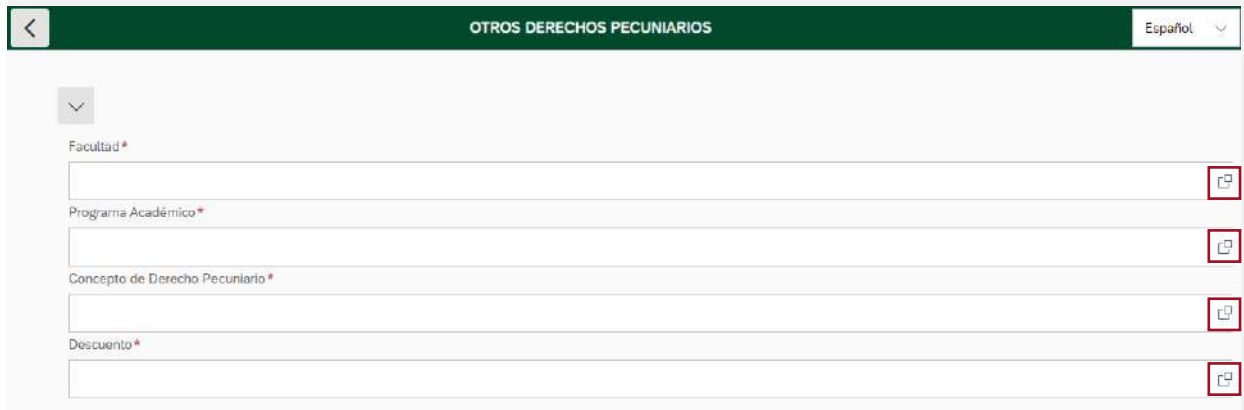

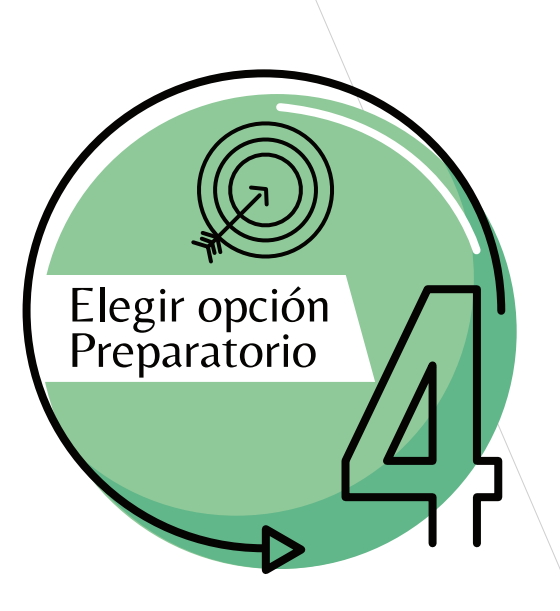

to.

Elegir la opción "Derecho preparatorios"

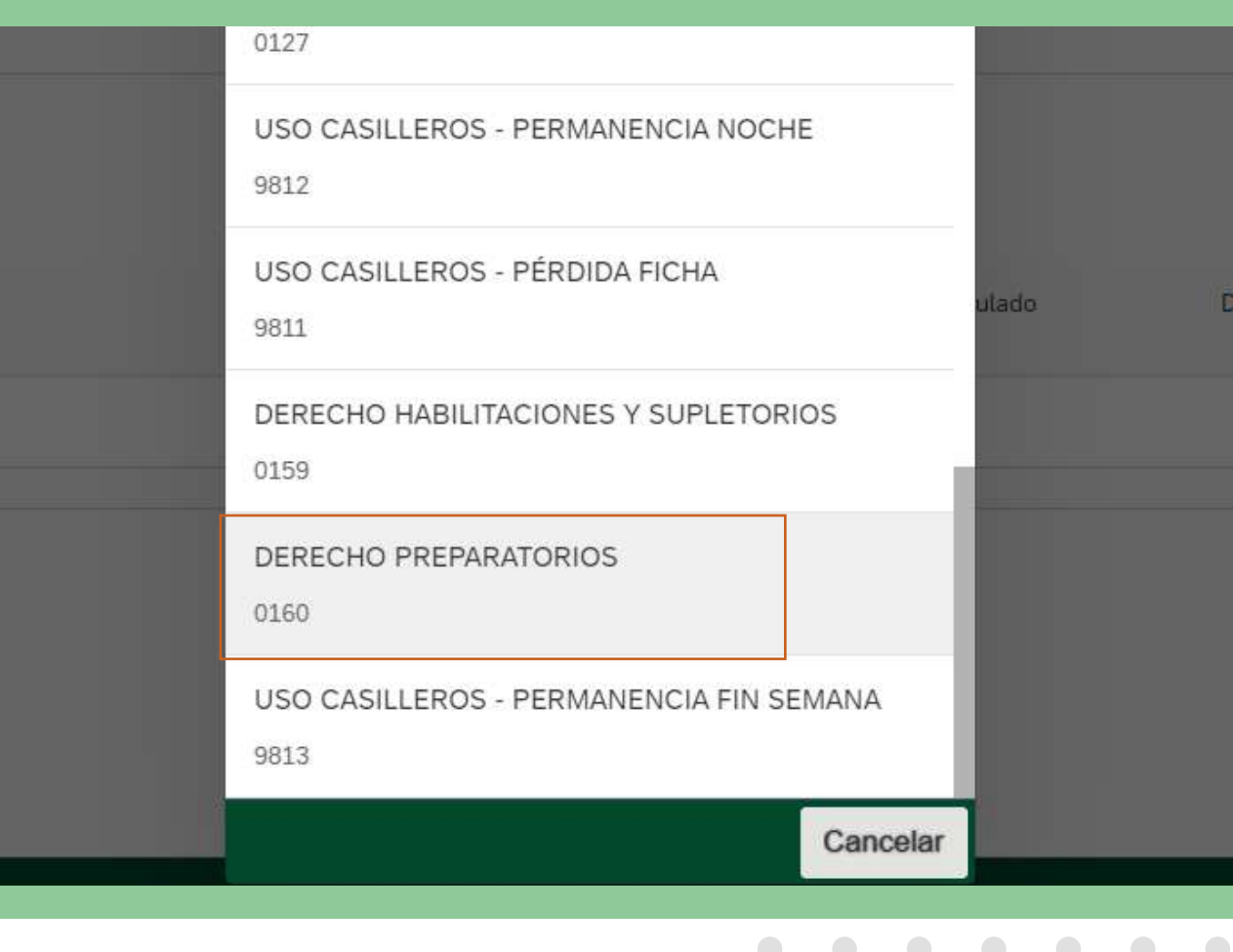

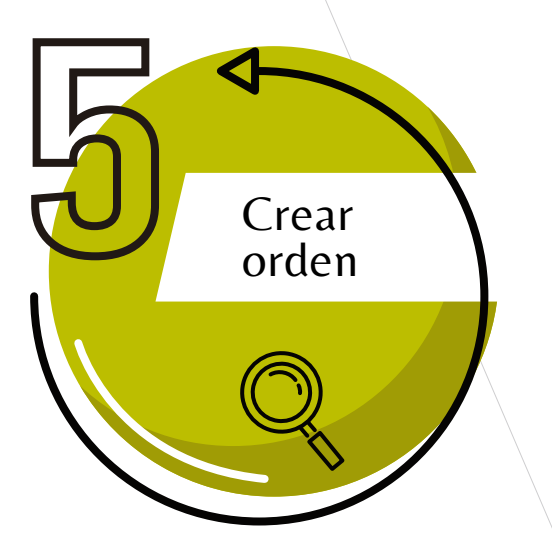

Verifique su elección y pulse en el botón "Crear orden"

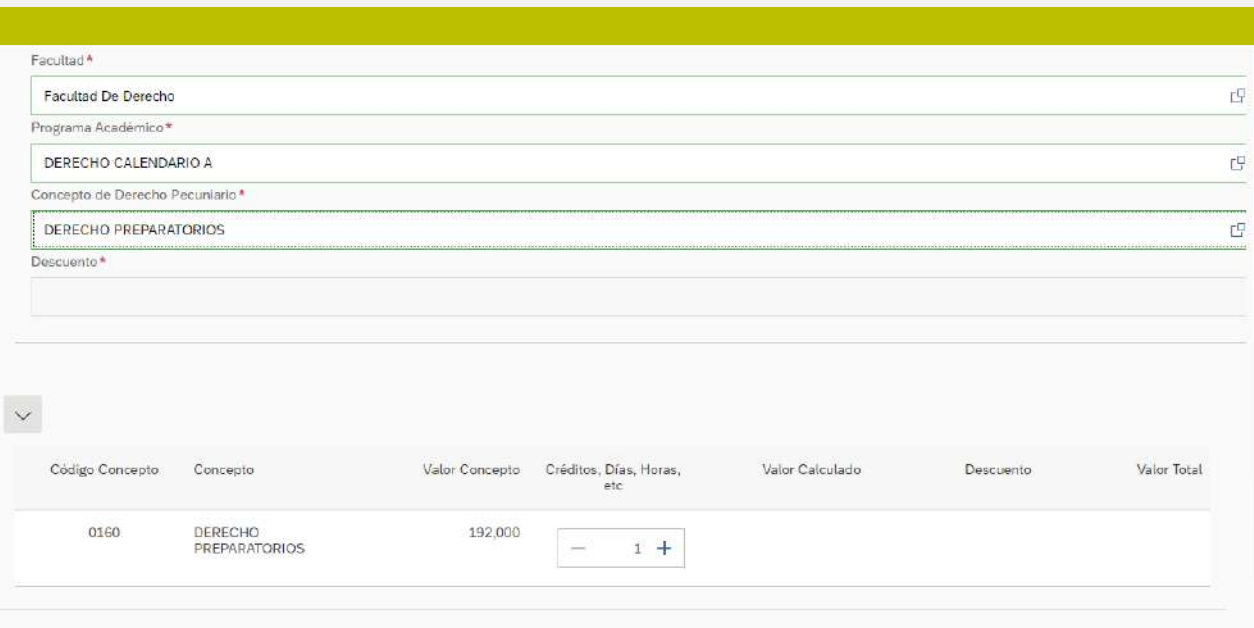

Crear Orden

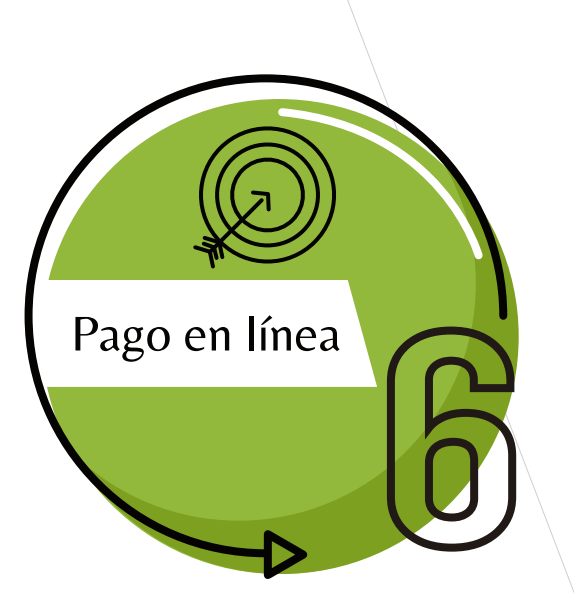

Al pulsar en la opción de "Pagos en línea", el sistema lo remitirá a la plataforma de pagos y le solicitará la validación de sus datos.

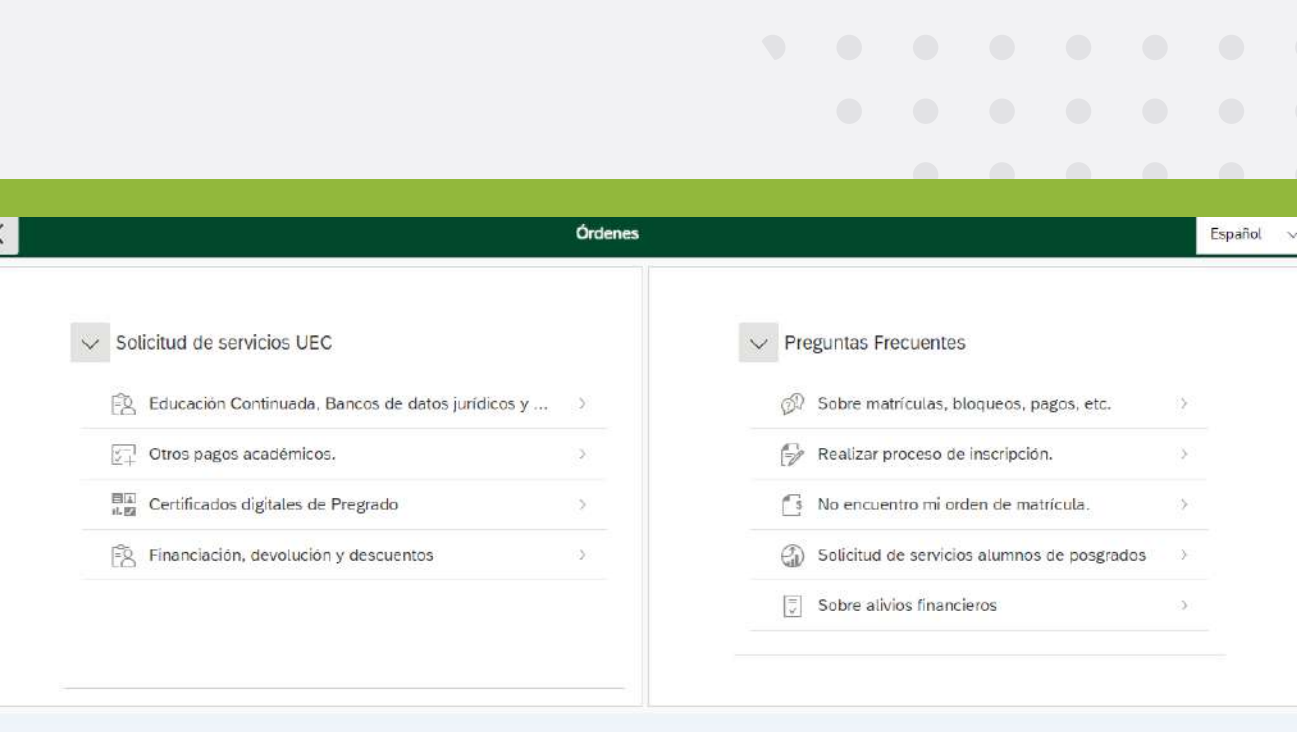

ÓRDENES DISPONIBLES (1) HISTORIAL DE PAGOS (14)

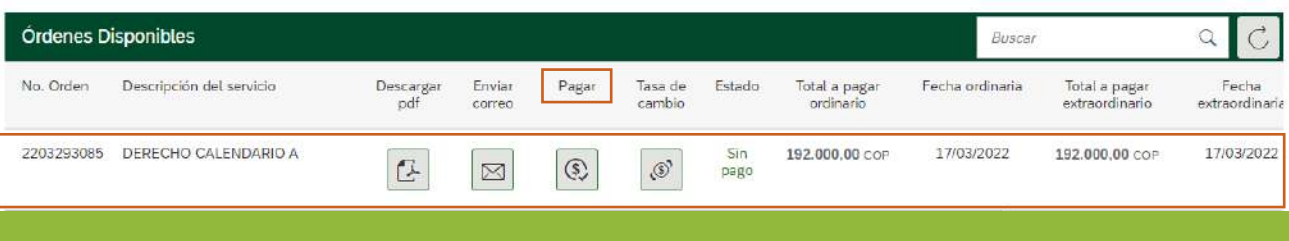

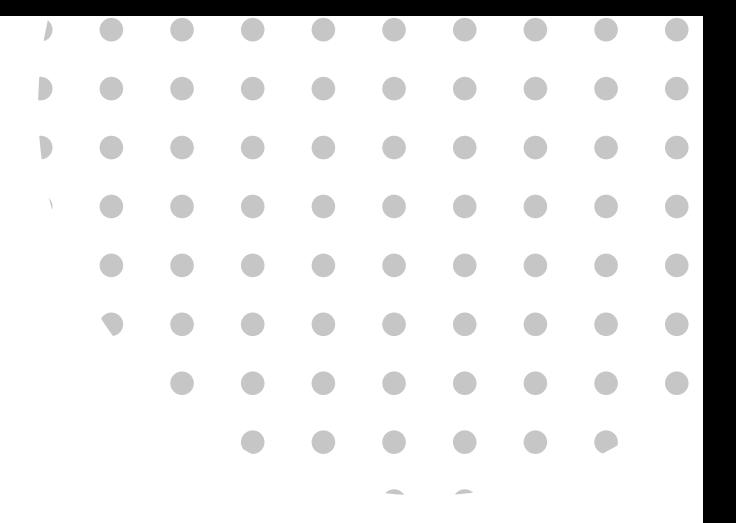

# INSCRIPCIÓN DE PREPARATORIO

## NOTA IMPORTANTE

Teniendo en cuenta que para realizar la inscripción es necesario tener activo el correo institucional asignado por la universidad, agradecemos verificar el acceso al mismo y en caso de que el correo se encuentre bloqueado o no recordar las credenciales, enviar la solicitud de reactivación al correo mes@uexterndo.edu.co indicando sus datos y la facultad a la que pertenece, o comunicarse a la extensión 3010.

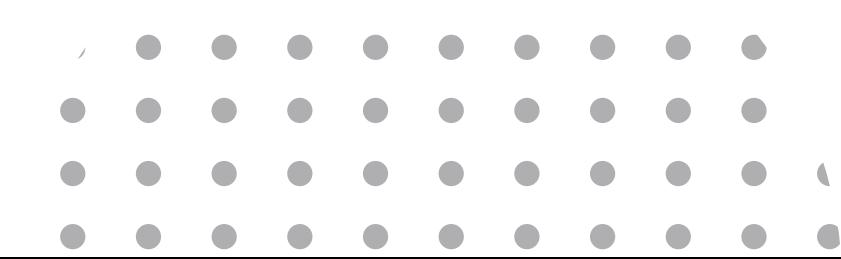

# INSCRIPCIÓN PREPARATORIOS

# [Fechas programadas](https://www.uexternado.edu.co/preparatorios/) @

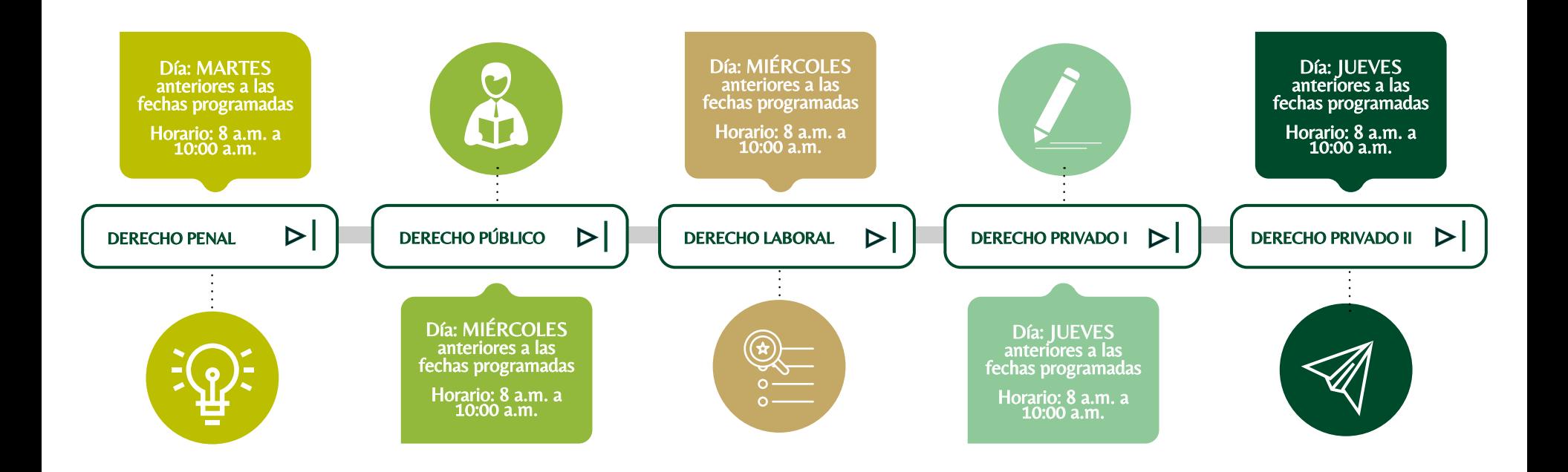

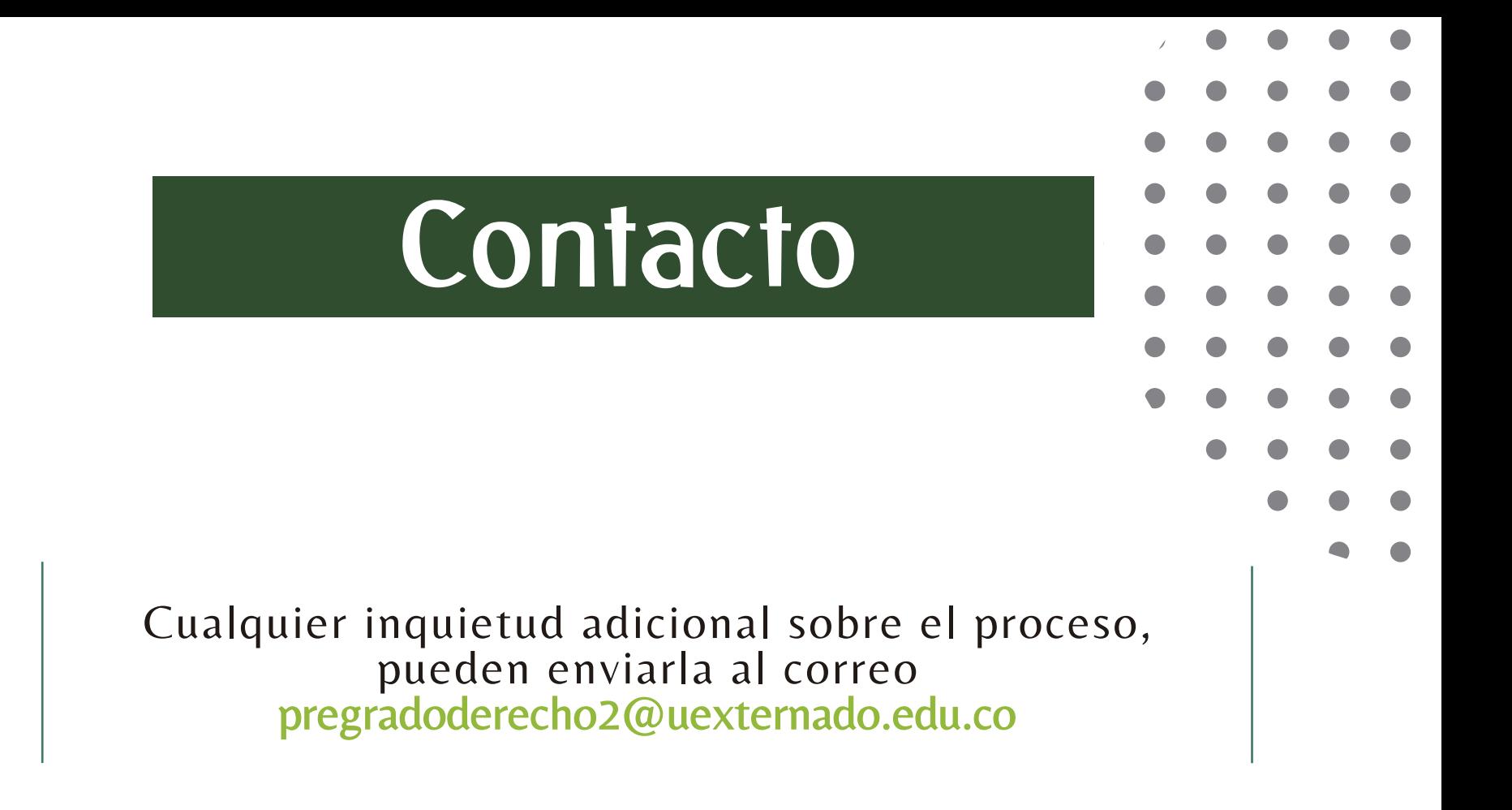